## **НАСТРОЙКА РОУТЕРА D-LINK\_2**

- 1. Подключите кабель от компьютера в один из LAN-портов роутера (обозначены цифрами), а затем подключите кабель, идущий из подъезда, в WAN-порт (либо Ethernet) роутера.
- 2. Зайдите на роутер через любой браузер на вашем ПК, указав необходимый адрес в

адресной строке браузера (его адрес по умолчанию — <http://192.168.0.1/> ).

- 3. В открывшемся окне введите логин/пароль от роутера (по умолчанию *admin/admin*).
- 4. Для того, чтобы приступить к настройке роутера нажмите кнопку внизу «Расширенные настройки».

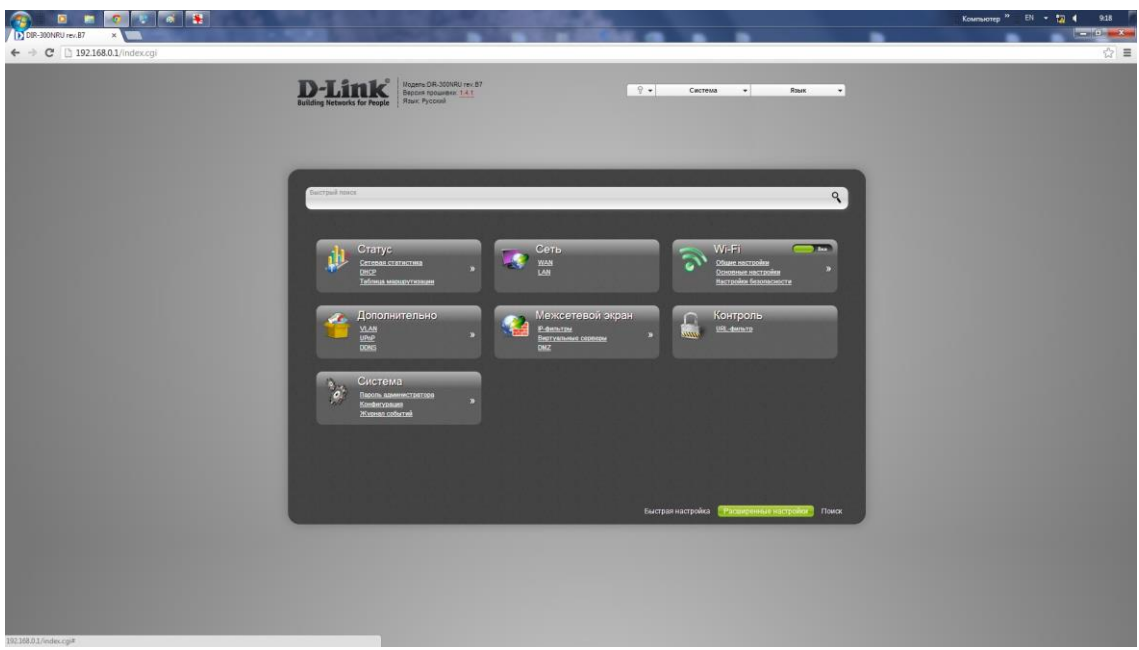

5. Во вкладке «Сеть» выбираем раздел «WAN» и в открывшемся окне нажимаем кнопку в правом нижнем углу «Добавить»

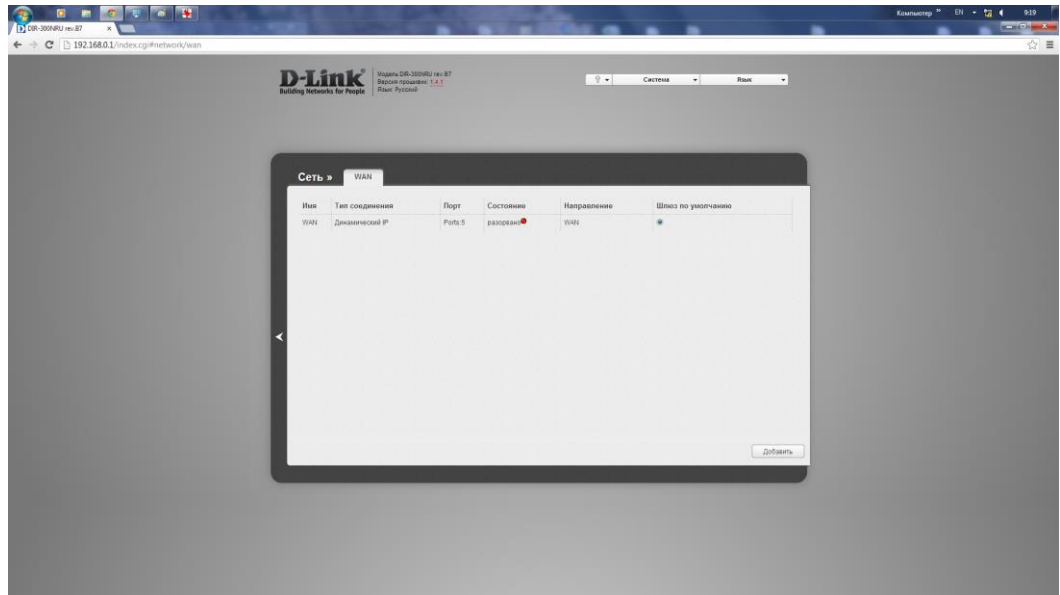

- 6. В открывшемся окне делаем следующее:
- тип соединения PPPoE;
- имя пользователя логин от поставщика услуг;
- пароль пароль от поставщика услуг;
- подтверждение пароля повторно вводим пароль от поставщика услуг;

Все остальные параметры оставляете по умолчанию. По завершению нажимаем кнопку в правом нижнем углу «Сохранить».

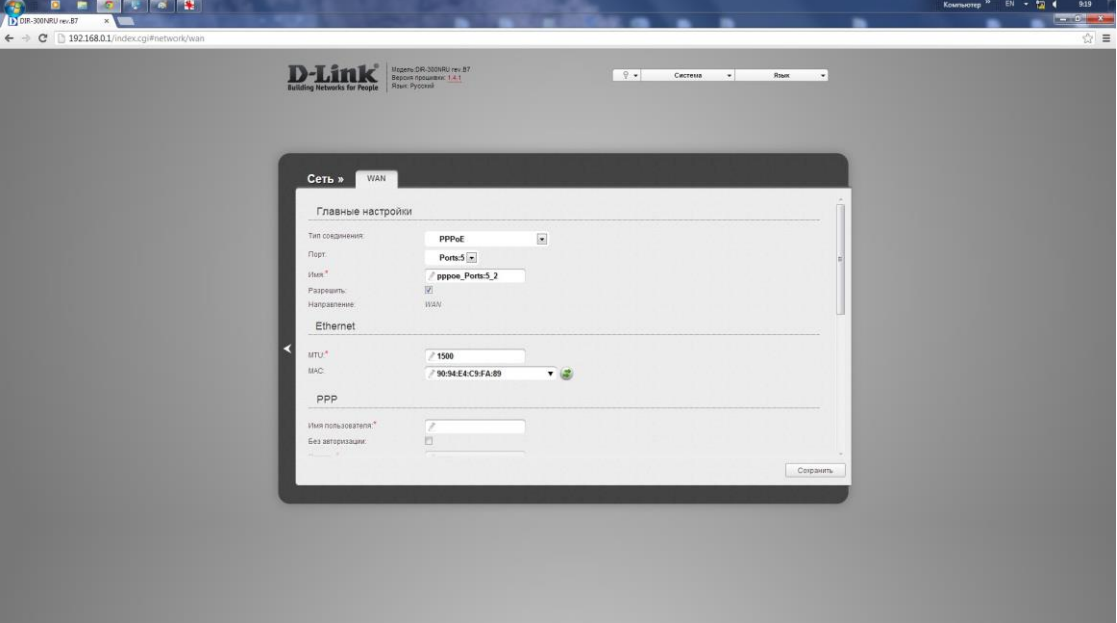

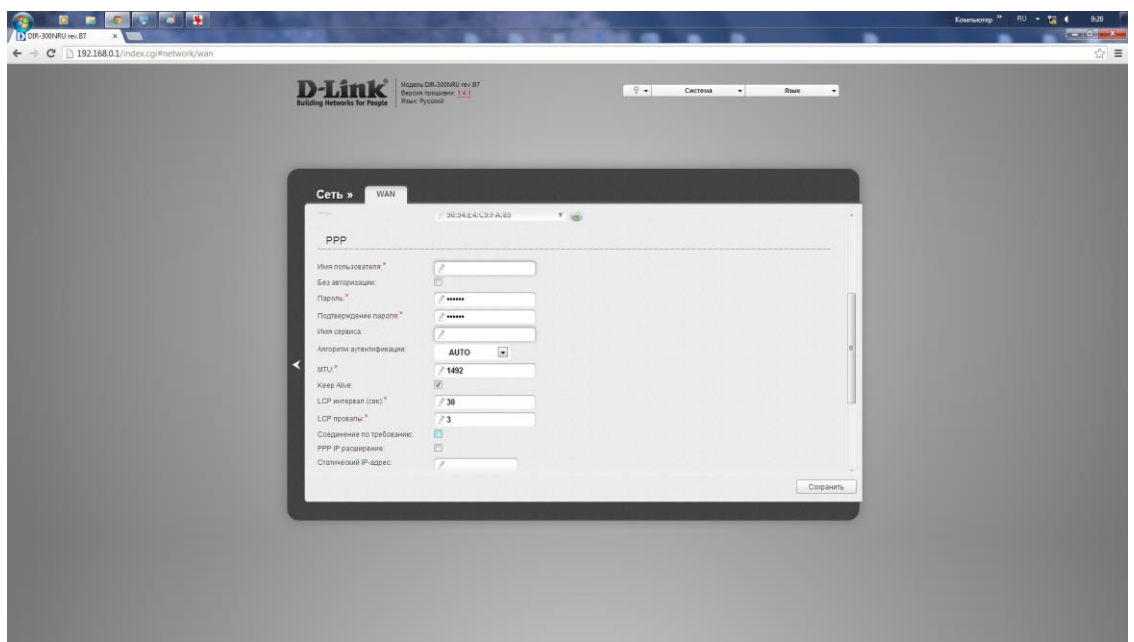

7. Далее идем на главную страницу, где в разделе «Wi-Fi» выбираем подраздел «Основные настройки». В строке SSID вводите название для вашей домашней беспроводной сети. Все остальные настройки оставляем по умолчанию. По завершению нажимаем кнопку в правом нижнем углу «Изменить».

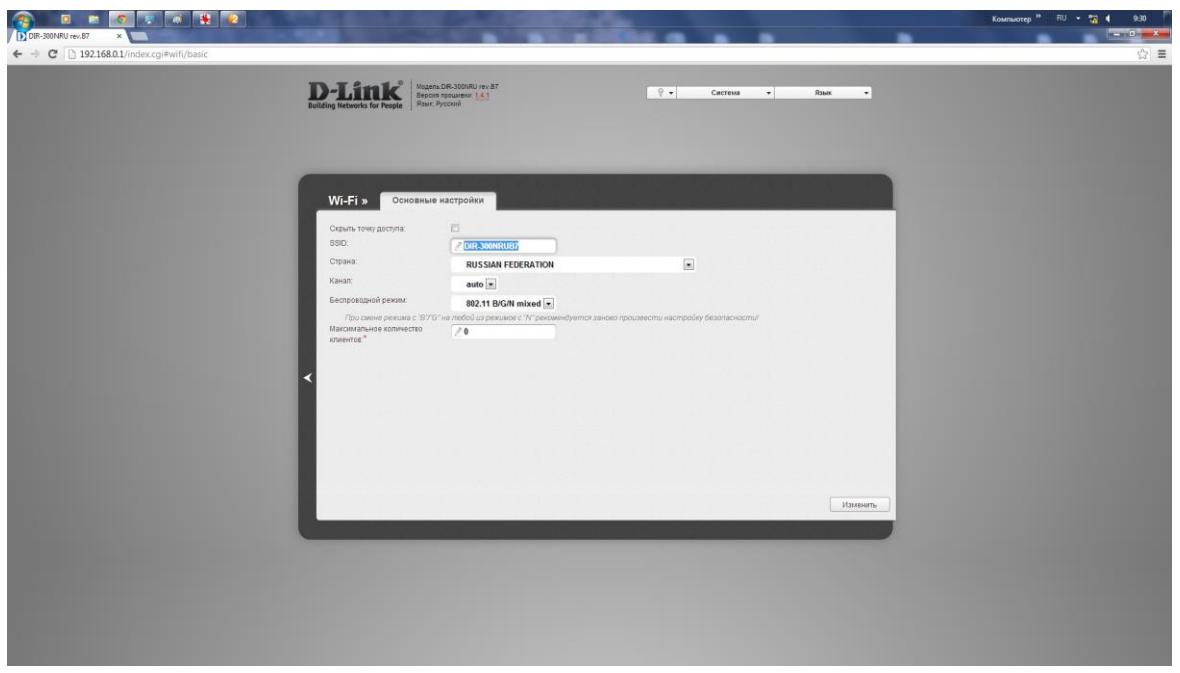

8. В разделе «Wi-Fi» выбираем подраздел «Настройка безопасности». Выбираем тип сетевой аутентификация «WPA-PSK/WPA2-PSK mixed». После чего, в поле «Ключ шифрования PSK» задаем пароль для подключения к вашей домашней беспроводной сети. По завершению нажимаем кнопку в правом нижнем углу «Изменить».

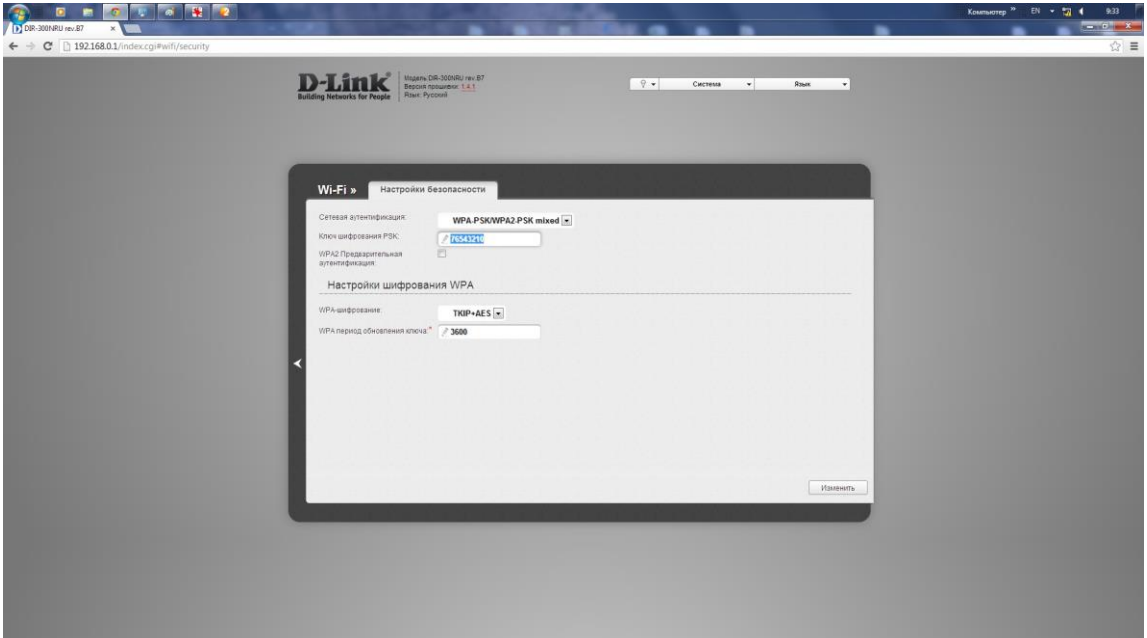

9. По завершению всех настроек для корректного сохранения всех конфигураций выбираем пункт «Система», далее «Сохранить» и «Перезагрузить». Базовая настройка роутера завершена!